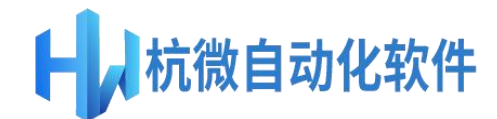

# 全自动燃气热水锅炉仿真控制系统 (**HW-HotB20-SIM**)

软件使用说明书

版本: V1.0

注意事项 感谢您使用本仿真控制系统 ·请在使用前阅读使用说明书,确保软件正常运行 ·请妥善保管本使用说明书

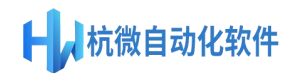

# [目](http://www.hwzdh.cn/) 录

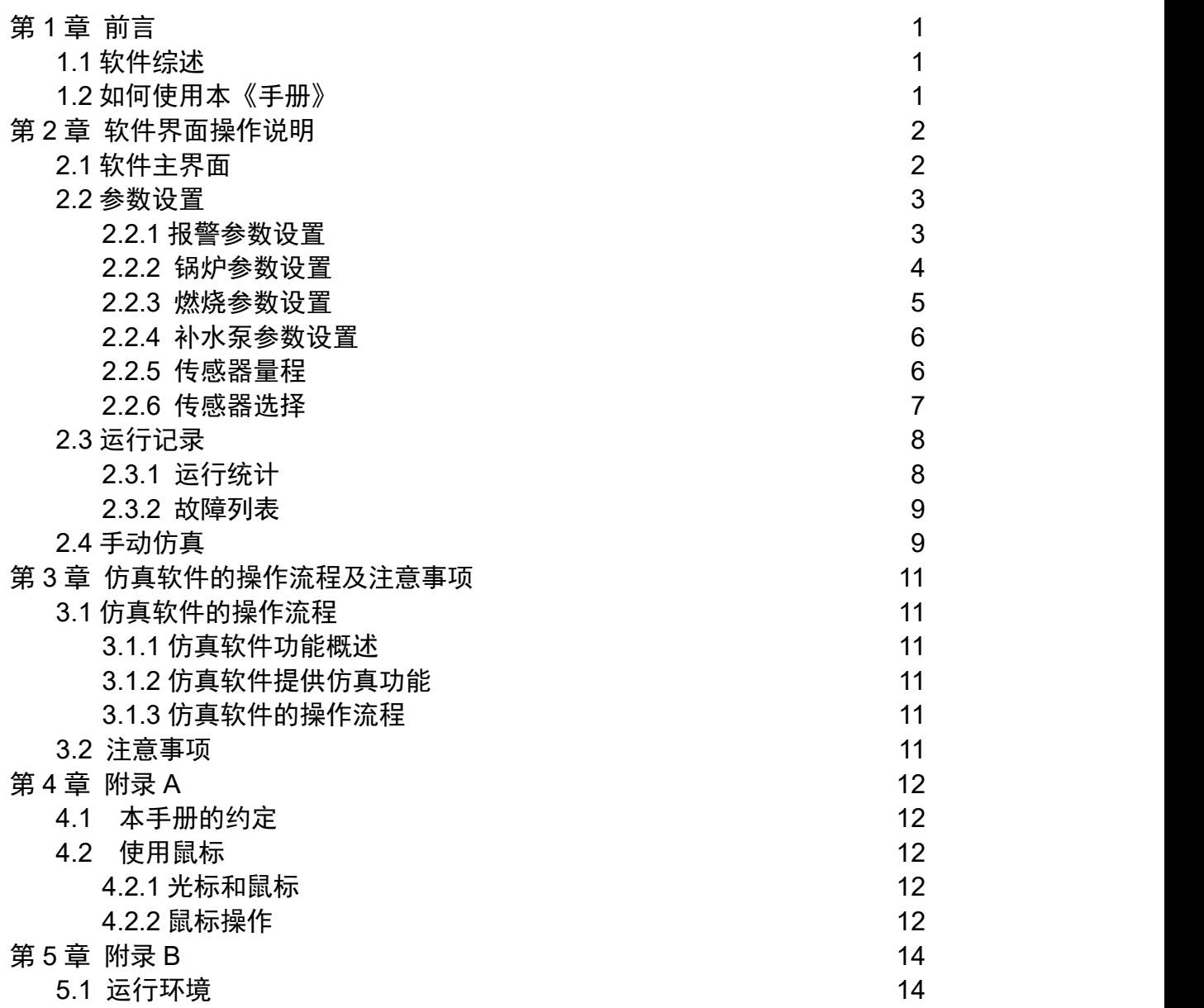

### <span id="page-2-0"></span>[第](http://www.hwzdh.cn/) **1** 章 前言

"全自动燃气热水锅炉仿真控制系统"(软件简称:HW-HotB20-SIM)是为仿真燃气 热水锅炉控制的一套软件。为了使用户能够更好的使用本软件,本文即《全自动燃气热水 锅炉仿真控制系统用户手册》(以下简称《手册》)将向用户介绍如何使用该软件的各项功 能,同时为用户在使用过程中可能出现的问题作解答。

### <span id="page-2-1"></span>**1.1** 软件综述

本监控系统主要是完成对热水锅炉的监视和自动控制功能,在本系统中,主要有以下功能:

- 流程图:主要提供了各个数据和状态的展示以及锅炉仿真控制的一些基本操作。
- 各类参数设置:主要提供了各类有关锅炉正常运行的参数设置
- 运行记录:主要提供了锅炉运行过程中的运行统计和故障。
- 手动仿真:主要提供了手动仿真模式下各个参数的设置。
- 使用说明:主要提供了软件的简要使用说明。

### <span id="page-2-2"></span>**1.2** 如何使用本《手册》

无论您是 Windows 10 操作系统的老用户还是新朋友,都可以在《手册》中找到有用 的信息。浏览本手册的方法:可以按顺序阅读每一章,或利用目录的概要寻找您需要的主 题。

下表可以指导您使用本手册。

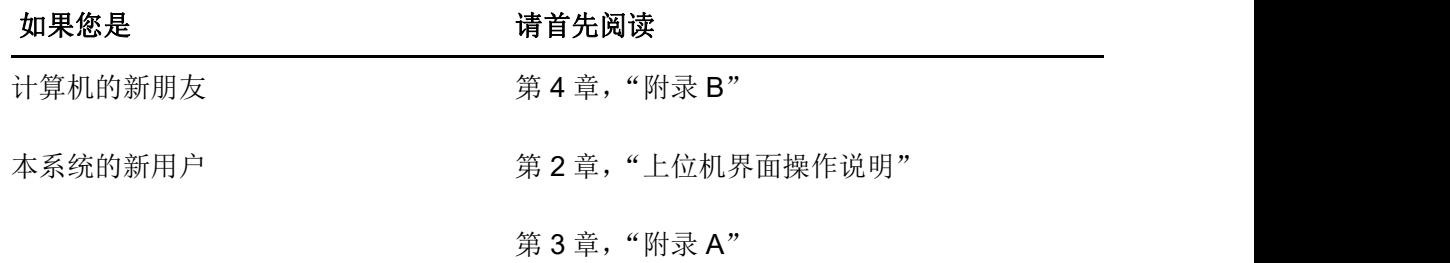

### <span id="page-3-0"></span>第 **2** 章 [软件界](http://www.hwzdh.cn/)面操作说明

#### <span id="page-3-1"></span>**2.1** 软件主界面

打开软件后进入如下画面。该画面显示了锅炉出水温度、出水流量、炉膛温度、炉膛 压力等实时数据,同时也显示锅炉状态和操作按钮。按钮彩色表示按钮可操作,灰色代表 不可操作,如锅炉启动按钮,在锅炉停止时颜色为彩色,表示该按钮可操作,点击之后就 可以启动锅炉,其它原理一样。如下图:

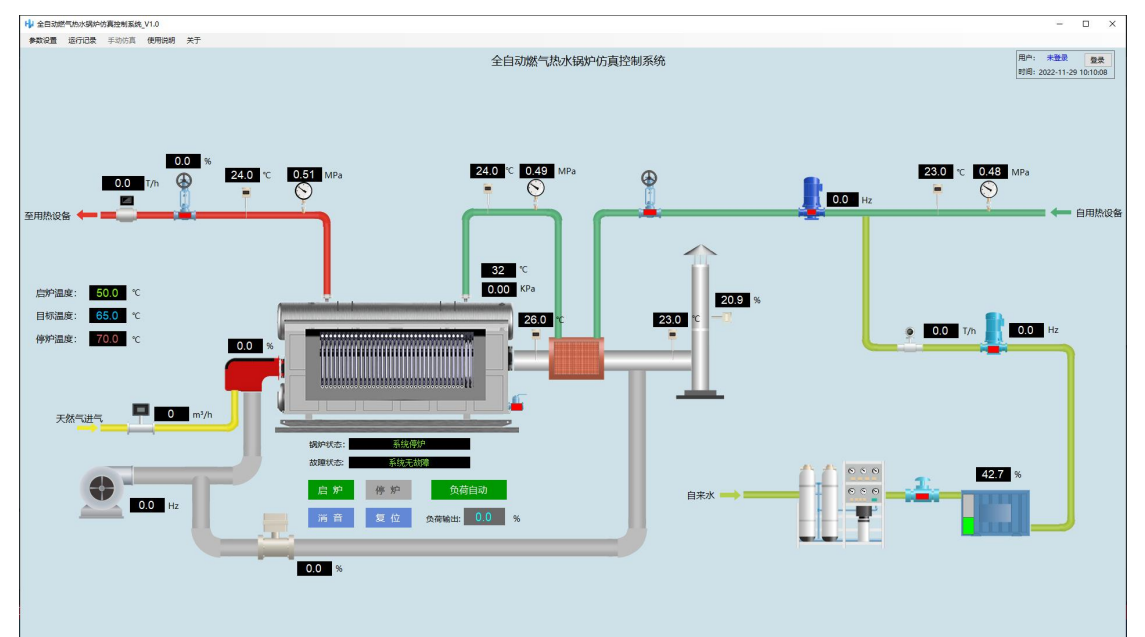

该界面可以实现以下功能

数据监控:可查看各个监控点数据,鼠标移动到数据点之后会有相应的传感器名称提 示,界面中所有的数据均有软件根据锅炉各个状态下自动判定计算所得,旨在模拟仿真真 实锅炉燃烧中实际的数据变化;

锅炉控制:可在该界面启停锅炉,进行负荷的切换及设置。

其他设备控制:当鼠标移动到设备的对应的位置时单击鼠标可以弹出对应设备的控制 窗口,支持该功能的有锅炉出水阀、锅炉进水阀、循环泵、补水泵、自来水进水阀及鼓风 机。鼓风机在停炉时才可以操作。

报警操作:当报警产生时如您的电脑有扬声器,则会发出报警声音,点击消音即可把 声音关闭。复位按钮是在有联锁报警出现后当这个报警消失时,点击这个按钮可以对故障 进行复位。

报警浏览:当有报警产生时报警状态栏会显示对应的报警,同时在状态栏旁会显示感

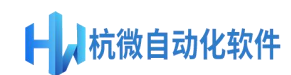

[叹号图标,点击图标可进入报警浏览](http://www.hwzdh.cn/)弹窗,在该页面可查看所有的报警产生时间及报警描 述。

菜单栏:点击对应的菜单可进入相应的页面,菜单栏有对应的权限等级,需登录对应 的权限方可操作。

用户登录注销功能,用户未登录时,该窗口的右上角会想显示登录按钮,当用户登录 后显示对应的用户名及注销按钮。用户名、密码及对应的权限如下:

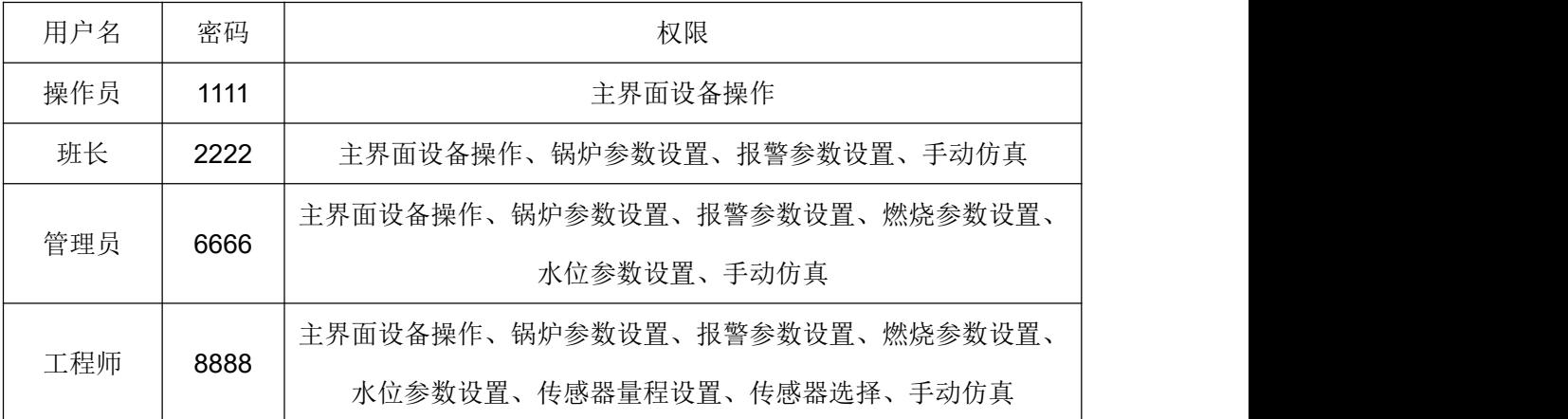

### <span id="page-4-0"></span>**2.2** 参数设置

#### <span id="page-4-1"></span>**2.2.1** 报警参数设置

左键点击菜单栏参数设置下报警参数设置子菜单,进入如下画面。主要设置各个传感 器的报警数据值,黄色字体报警数据值只报警不联锁停炉,红色字体报警数据值为报警联 锁停炉报警点。(注:报警参数设置只允许班长以上级别操作。)

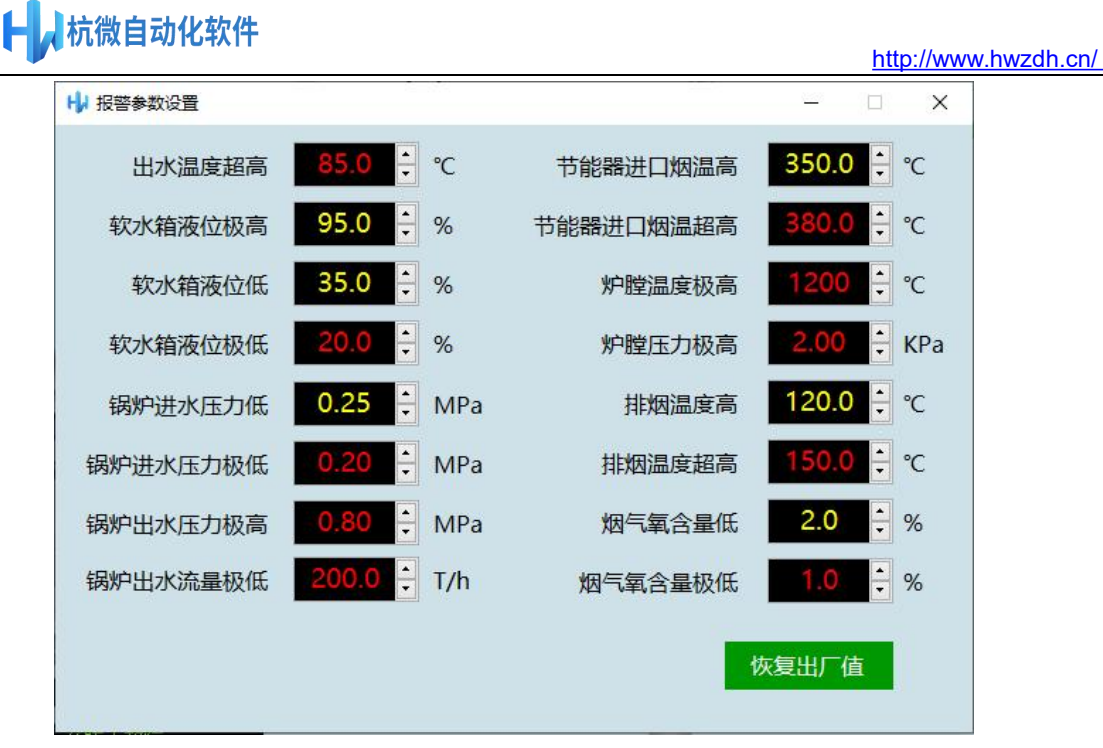

2.2.2

#### <span id="page-5-0"></span>**2.2.2** 锅炉参数设置

左键点击菜单栏参数设置下锅炉参数设置子菜单,进入如下画面。主要设置锅炉的点 火位置,目标温度、启炉温度、停炉温度及循环泵延时停止时间点。

点火位置是指:锅炉启动之后在出水温度到停炉温度点停炉之后锅炉在哪个点自动启 动锅炉,可选择为"启炉温度"和"目标温度"。

目标温度是指锅炉控制的目标温度,启炉之后锅炉负荷根据所设定的目标温度运行。

启炉温度是指锅炉在点火位置选择启炉温度时,锅炉温度降到启炉温度之后自动启动 锅炉的设置点。启炉温度=目标温度-启炉温度差值,实际的启炉温度值可在主界面查看。

目标温度是指锅炉在运行过程中,出水温度在升到该停炉温度点时自动停止锅炉。停 炉温度=目标温度+停炉温度差值,实际的停炉温度值可在主界面查看。

循环泵延时停止时间,循环泵自动时是随锅炉启动而启动的,停止则是在锅炉停止之 后再根据该点设置的延时时间进行延时之后再停止。

(注:锅炉参数设置只允许班长以上级别操作。)

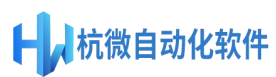

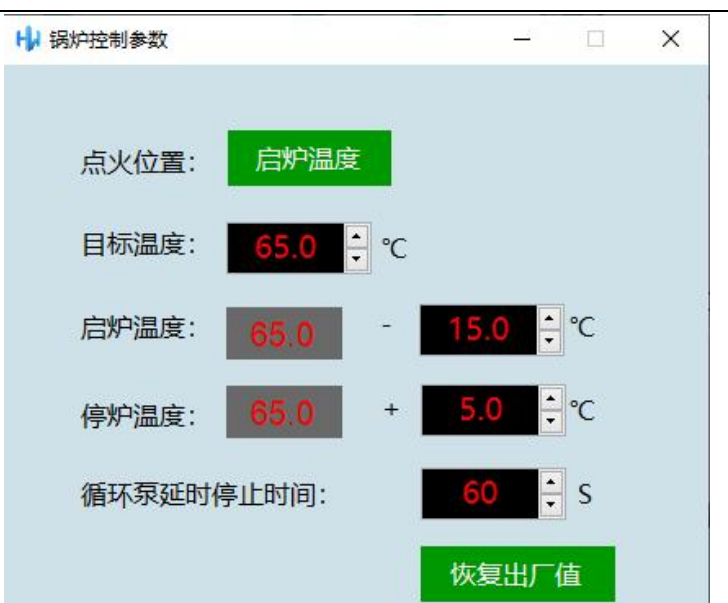

#### <span id="page-6-0"></span>**2.2.3** 燃烧参数设置

左键点击菜单栏参数设置下燃烧参数设置子菜单,进入如下画面。

此项设置里的参数用于控制燃烧器的负荷。主要设置燃烧负荷 PID 参数值,燃烧负荷 的控制是根据蒸汽压力进行 PID 运算之后得出的。

燃烧参数设置预吹扫和后吹扫时间设置,预吹扫是在锅炉在点火之前对应锅炉进行的 强制吹扫,后吹扫是指在锅炉停炉熄火后对锅炉进行的强制吹扫。

锅炉强制小火时间指燃烧器点火成功后为了保证锅炉燃烧稳定而保持的部分负荷时 间,当时间到后,锅炉的燃烧负荷进入自动控制。

(注:燃烧参数设置只允许管理员以上级别操作。)

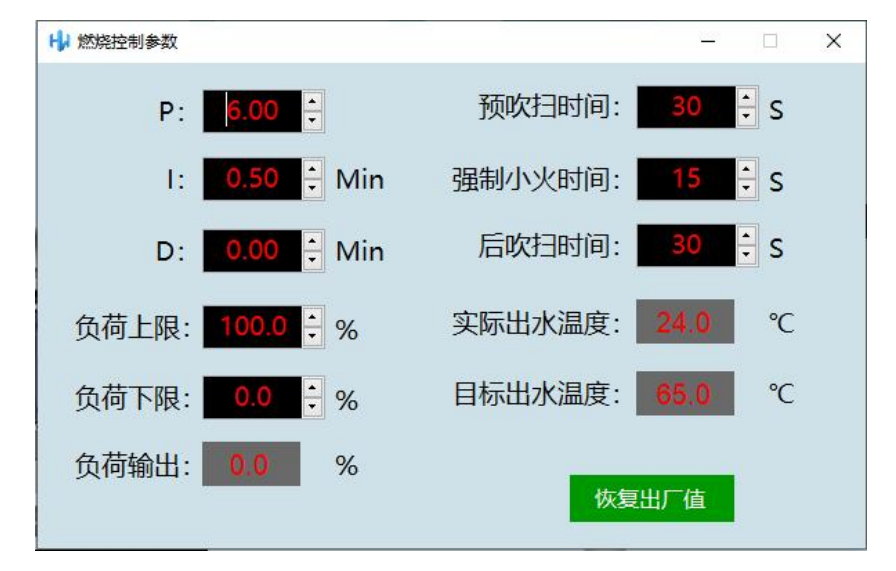

<http://www.hwzdh.cn/>

### <span id="page-7-0"></span>**2.2.4** [补水泵参数设置](http://www.hwzdh.cn/)

杭微自动化软件

左键点击菜单栏参数设置下水泵参数设置子菜单,进入如下画面。 该页面主要设置节能器进口水压控制的PID参数及补水泵的频率上下限及启停泵液位。 (注:补水泵参数设置只允许管理员以上级别操作。)

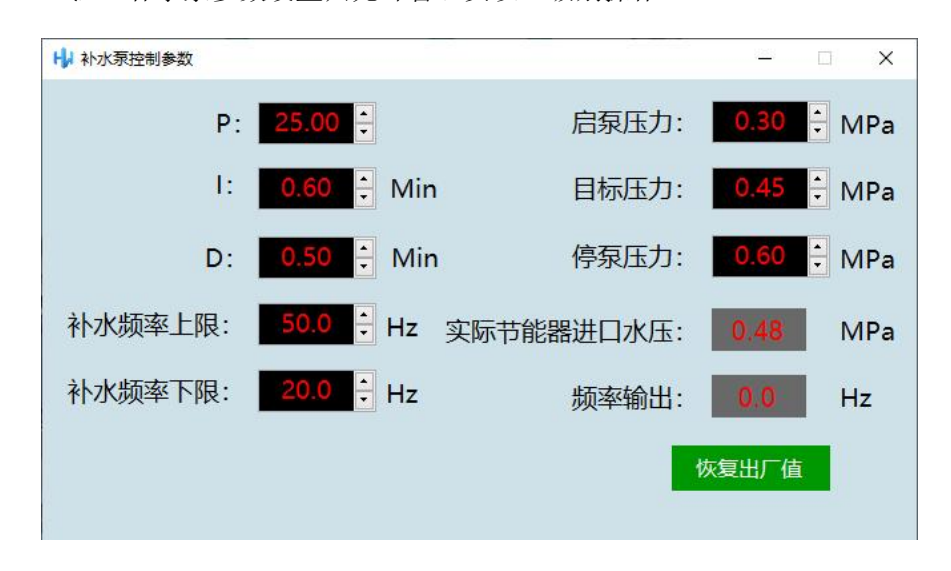

#### <span id="page-7-1"></span>**2.2.5** 传感器量程

左键点击菜单栏参数设置下传感器量程子菜单,进入如下画面。

该页面主要是针对锅炉控制器中的传感器量程设置界面进行仿真展示。实际锅炉运行 中会对传感器维护,遇到与更换的传感器量程不一致时可在此设置传感器量程。因本仿真 软件不涉及到真实的传感器,故该页面除出水温度、出水流量补水流量、炉膛压力外,其 他传感器量程仅做功能展示,不参与仿真数据的计算。界面中的数据均值由软件根据锅炉 燃烧各个状态下自动仿真计算所得。

(注:传感器量程设置只允许工程师级别操作。)

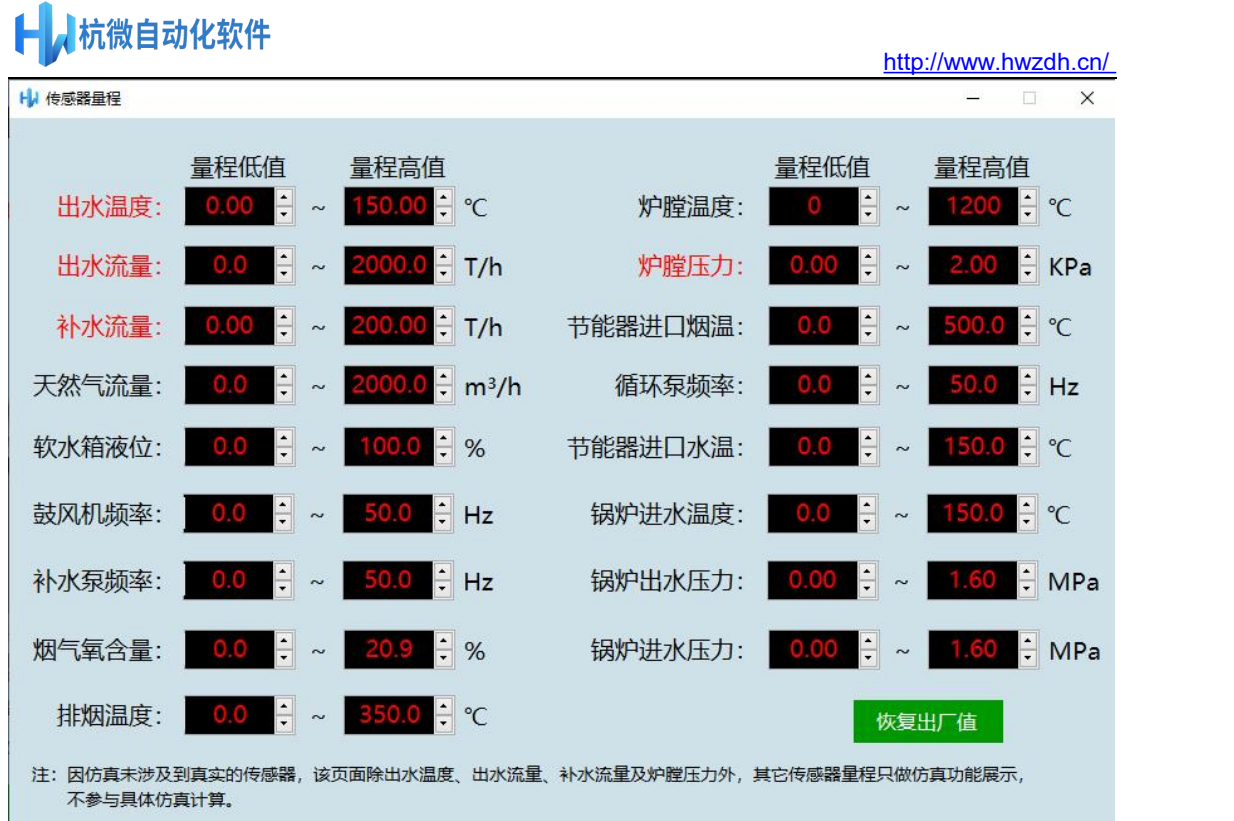

#### <span id="page-8-0"></span>**2.2.6** 传感器选择

左键点击菜单栏参数设置下传感器选择子菜单,进入如下画面。

为方便传感器的维护,一般锅炉控制器中会提供传感器选择界面,传感器取消勾选则 对应的报警取消,在本仿真软件中,取消勾选则对应的报警取消,同时在主界面中对应的 数据显示也会隐藏以方便大家平时培训讲解。

(注:传感器选择只允许工程师级别操作。)

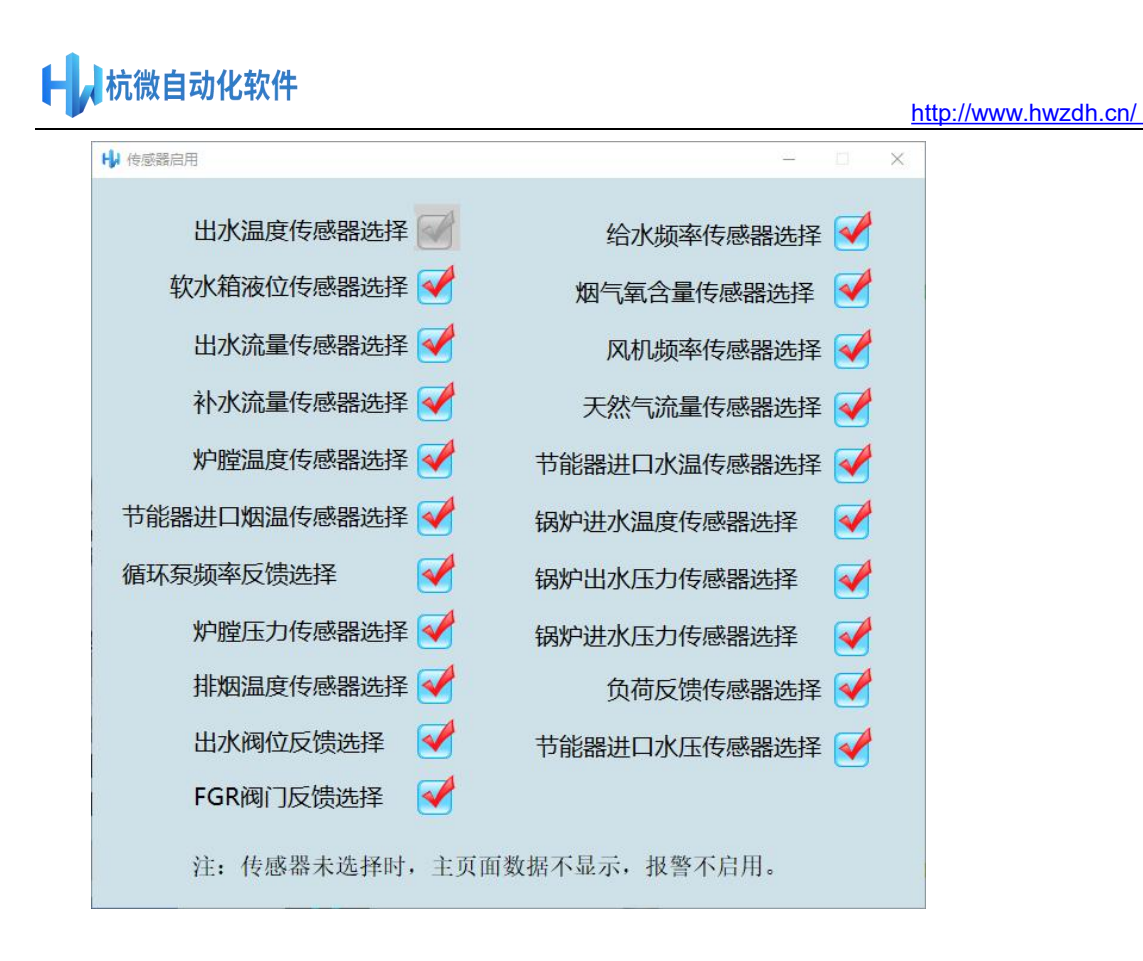

### <span id="page-9-0"></span>**2.3** 运行记录

#### <span id="page-9-1"></span>**2.3.1** 运行统计

左键点击菜单栏运行记录下子菜单,单击运行统计,可进入如下画面。此窗口记录了 风机运行时间、燃烧器的点火次数、燃烧运行时间和循环泵运行时间,同时还显示出水流 量、补水流量、天然气流量的累计值。

注:运行统计清零只允许班长以上级别操作。

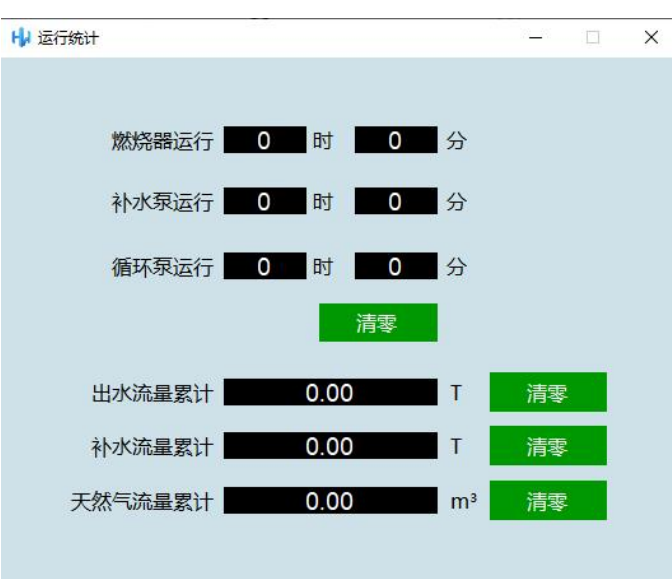

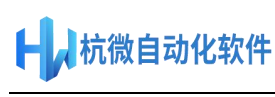

#### <span id="page-10-0"></span>**2.3.2** [故障列表](http://www.hwzdh.cn/)

左键点击菜单栏区行记录下子菜单,单击 两座列表,可进入如下画面。当有报警 出 现时,该页面可查看当前的报警信息及报警产生时间。

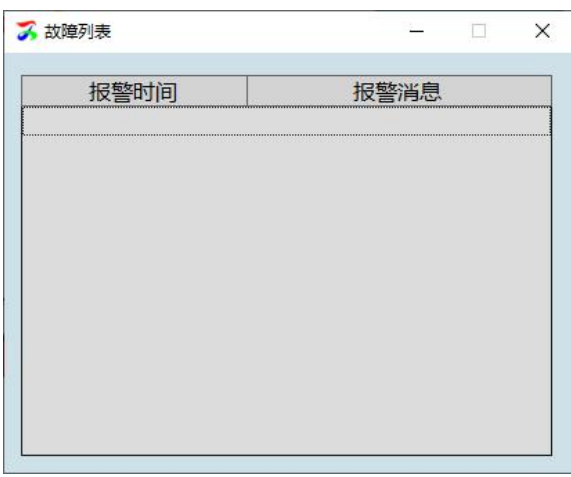

### <span id="page-10-1"></span>**2.4** 手动仿真

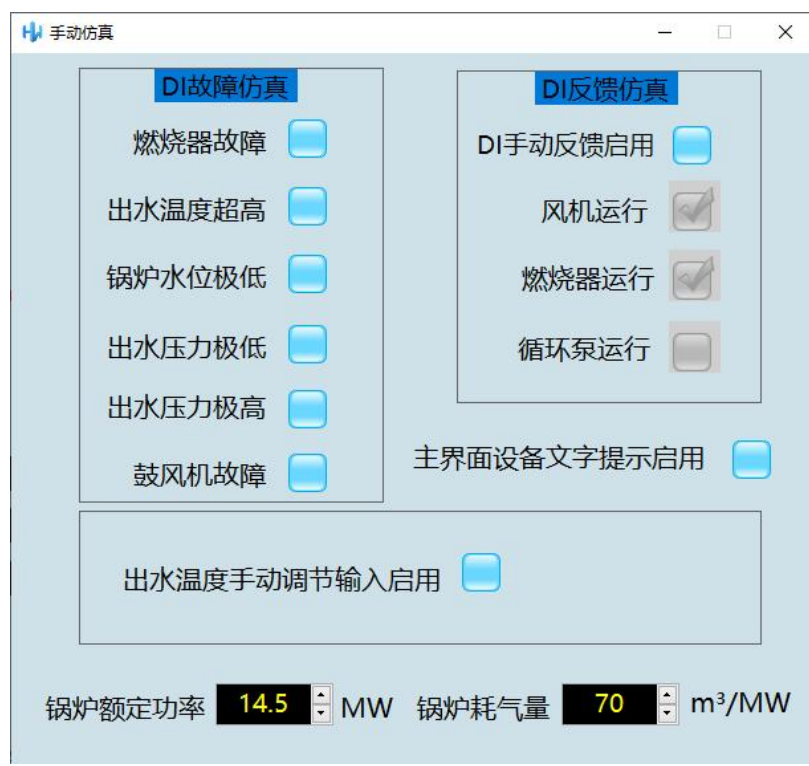

右键点击菜单栏手动仿真菜单,可进入如下画面。该页面提供了手动仿真的一些设置 点。

## ■杭微自动化软件

DI [故障仿真:该功能是用来仿真现实锅炉](http://www.hwzdh.cn/)控制器中的 DI 故障反馈点,当选择时表示 有该故障进入,则报警栏中会有对应的报警信息及联锁停炉。

DI 反馈仿真: 在 DI 手动反馈未勾选时点击启动锅炉之后的所有流程均根据实际锅炉 控制器中的流程自动完成,如果 DI 手动反馈启用则在点击启炉之后在需要的步骤会等待反 馈到来之后才会进入下一步,如点击启动后会等待风机运行反馈到来才会进入预吹扫,预 吹扫完成之后会等待燃烧运行反馈到来才会进入强制小火,锅炉启动时循环泵如果没有运 行则会报"循环泵未运行"的联锁故障。

出水温度手动调节启用:启用后出水温度不再根据软件仿真计算而来,而是根据手动 调节的值显示。

锅炉额定功率及锅炉耗汽量:锅炉产生1MW 热量所需要的天然气量,设置这两个值 后仿真软件会根据这个值自动计算显示的天然气流量。

主界面设备文字提示启用:该选项勾选之后,主界面的主要是设备会有文字提示,这 样方便新手对界面中的设备识读。

### <span id="page-12-0"></span>第 **3** 章 [仿真软](http://www.hwzdh.cn/)件的操作流程及注意事项

#### <span id="page-12-1"></span>**3.1** 仿真软件的操作流程

#### <span id="page-12-2"></span>**3.1.1** 仿真软件功能概述

仿真软件力求与实际锅炉控制软件功能基本一致,所有界面及功能都参考某知名锅炉 厂的常规蒸汽锅炉控制系统。同时为追求软件的精小及免安装,软件没有提供数据报表及 曲线功能。该软件可用于对司炉工、燃气锅炉用户等人员的燃气热水锅炉控制系统的培训 及功能讲解。

#### <span id="page-12-3"></span>**3.1.2** 仿真软件提供仿真功能

仿真软件提供以下功能的仿真: 锅炉监控界面的仿真:锅炉监控界面基本与实际锅炉控制监控系统一致; 用户权限仿真:用户登录、用户权限基本与锅炉监控系统一致; 参数设置仿真:参数设置界面与实际锅炉监控系统一致; 锅炉状态及锅炉启停控制仿真:锅炉状态及锅炉启停控制基本与实际锅炉监控系统一致, 点击启炉后可查看锅炉的启动流程及各个数据的变化; 重点数据的仿真:仿真软件中的出水温度、出水流量、补水流量、天然气流量、排烟温度 等值会自动根据锅炉的运行状态自动计算输出值,其数据的增减曲线基本与实际锅炉运行 的数据值类似。

#### <span id="page-12-4"></span>**3.1.3** 仿真软件的操作流程

打开软件后,首先登录对应的用户,在手动仿真界面中设置好对应的仿真参数,然后查看 锅炉参数等值是否需要调整,参数设置完毕后即可点击启动锅炉按钮,锅炉随即会自动运 **行。** スキャンプ しゅうしょう しんしゃく しんしゃく しんしゅう

#### <span id="page-12-5"></span>**3.2** 注意事项

申明:本软件仅作燃气热水锅炉控制界面及功能的仿真,为仿真的便捷,已对实际锅炉控 制中的部分功能做了删减,同时每一个锅炉厂家的控制要求不尽相同,实际锅炉控制中请 以设计院及锅炉厂的实际控制要求为准,本软件的控制功能及流程仅做参考,如因此造成 的损失请自行承担。

### <span id="page-13-0"></span>[第](http://www.hwzdh.cn/) **4** 章 附录 **A**

#### <span id="page-13-1"></span>**4.1** 本手册的约定

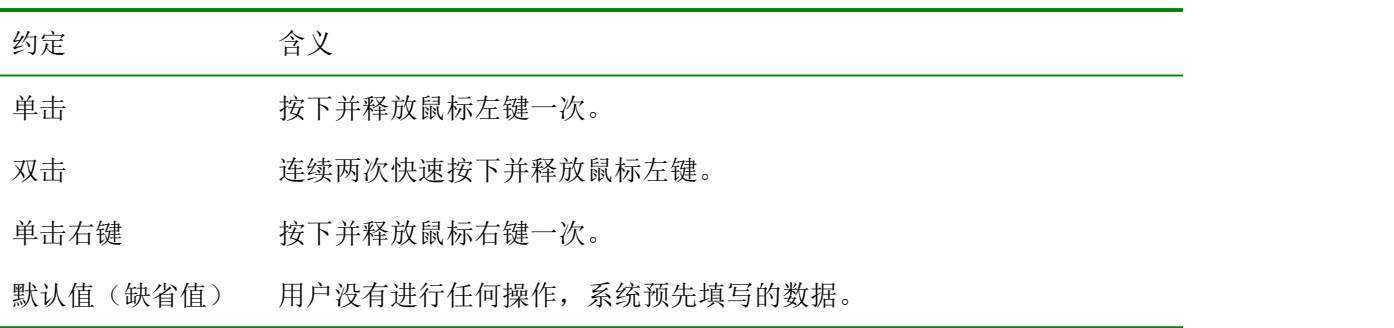

#### <span id="page-13-2"></span>**4.2** 使用鼠标

#### <span id="page-13-3"></span>**4.2.1** 光标和鼠标

个人电脑(PC)主要是通过键盘和鼠标来进行操作的。键盘主要用来进行数字和字母 的输入, 以及移动光标等计算机基本操作;通过鼠标来快速移动光标,可以激发某些计算 机功能,如启动程序和选择菜单等。通过键盘与鼠标的合理结合,可以加快计算机操作和 输入的速度。鼠标在屏幕上的标志是一个空心的箭头(鼠标),在桌面上移动鼠标就可以相 应地控制鼠标在屏幕上下左右的移动。光标是屏幕上一个闪动的竖线,键盘输入的内容就 放在光标所在的位置。为了把输入的内容放入相应的输入框内,就必须首先把光标移到相 应的输入框内,这可以通过键盘上的 Tab 键, 或鼠标来实现, 即把鼠标移到想要放置光标 的地方,随后按压鼠标的左键一次。在同一个输入框内移动光标,则可以通过箭头键来进 行,当然也可以使用鼠标,如进行插入和删除操作。同样,要选择菜单上的内容,只要把 鼠标移到相应的文字上,按压鼠标的左键一次,计算机就会有所动作。

#### <span id="page-13-4"></span>**4.2.2** 鼠标操作

鼠标通常有二个键,称为左键和右键,如右图。鼠标的基本操作有三种:单击、 双击和拖动。

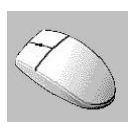

(1)单击

把鼠标移到要操作的位置,如某个按钮上,快速按压鼠标的左键或右键,称为单 击。本说明书上如无特殊说明认为是左键单击操作。

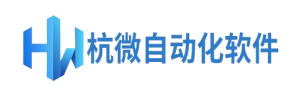

[\(2\)双击](http://www.hwzdh.cn/)

把鼠标移到要操作的位置,如某个图标上,快速连续按压鼠标的左键二次,称为双击。 如果二次按压的时间间隔较长,则系统认为是二次单击,而不是一次双击,不能达到双击 的目的。

### <span id="page-15-0"></span>第 **5** 章 [附录](http://www.hwzdh.cn/) **B**

### <span id="page-15-1"></span>**5.1** 运行环境

本软件的顺利运行需要具备以下必须的软、硬件条件:

硬件:

CPU Pentium 166 以上,硬盘 250GB 以上,内存最小 1GB。

软件:

操作系统:中文 Windows 7

运行环境:软件基于 NET6.0 X86

如未安装运行环境可点击以下链接进入微软官方下载安装:

[https://dotnet.microsoft.com/zh-cn/download/dotnet/thank-you/runtime-deskt](https://dotnet.microsoft.com/zh-cn/download/dotnet/thank-you/runtime-desktop-6.0.5-windows-x86-installer)

op-6.0.5-windows-x86-installer

软件下载地址: <http://www.hwzdh.cn/>